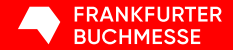

### **Tutorial**

# Aussteller-Ticketportal

**Frankfurter Buchmesse 2024** 

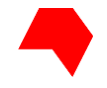

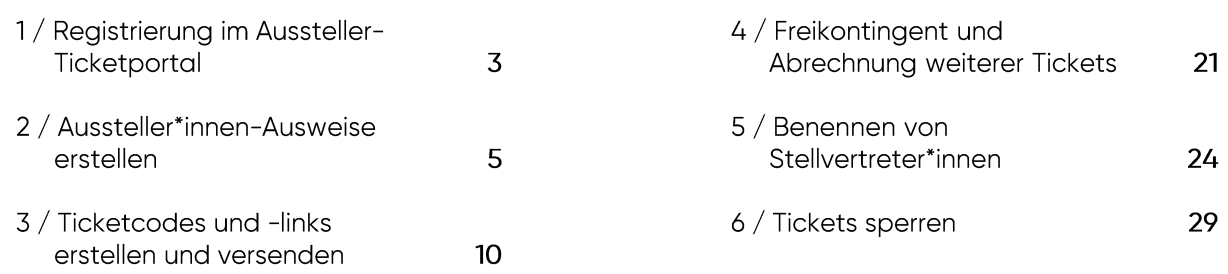

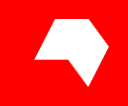

# Registrierung im Aussteller-Ticketportal

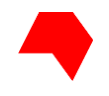

## Registrierung im Aussteller-Ticketportal

# **Registrieren**

Registrieren Sie einen Messe-Login, um alle Messe-Services nutzen zu können. Die Registrierung ist kostenlos.

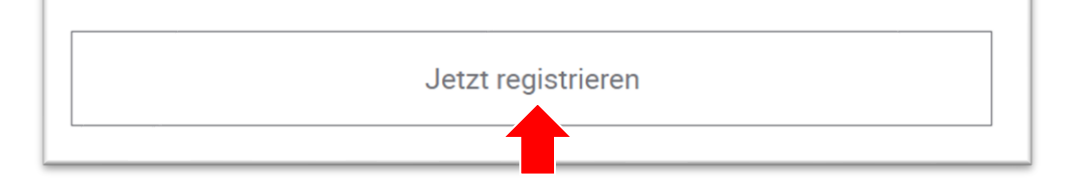

2024 NEU: Sie registrieren sich bei der Messe Frankfurt, um im Aussteller-Ticketportal Ihre Tickets zur Frankfurter Buchmesse abzurufen.

Bitte nutzen Sie hierfür die F-Mail-Adresse, die Sie auf dem Anmeldeformular unter "04 Aussteller\*innen-Ausweise und weitere Eintrittskarten" als Ticketmanager\*in angegeben haben.

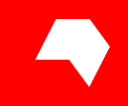

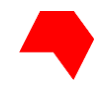

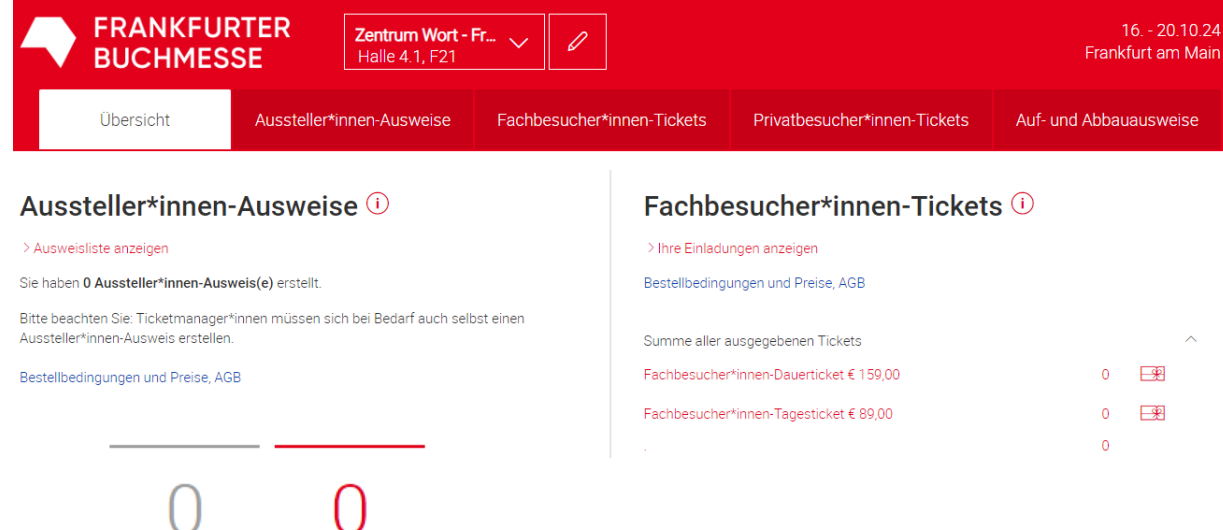

NEU: Als Ticketmanager\*in erstellen Sie Aussteller\*innen-Ausweise für sich und Ihr Team direkt im Portal.

Klicken Sie dazu auf "Ausweise erstellen".

Genutzt

Vergeben

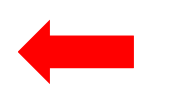

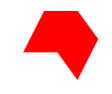

Wie möchten Sie Aussteller\*innen-Ausweise vergeben?

Sie können Aussteller\*innen-Ausweise online erstellen und diese direkt ausdrucken oder per E-Mail versenden. Das Erstellen ist sowohl einzeln als auch in großer Anzahl möglich.

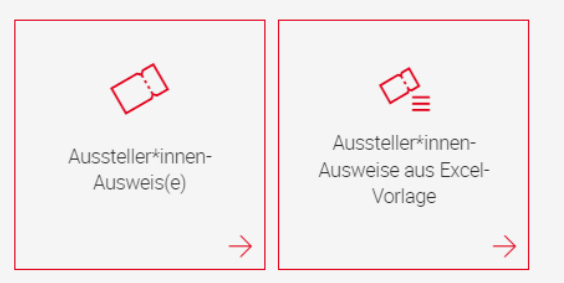

Die Messe Frankfurt Exhibition GmbH erhebt und verarbeitet Ihre hier anzugebenden Daten im Auftrag der Frankfurter Buchmesse GmbH ausschließlich zur Erstellung der Tickets. Weitere Informationen finden Sie unter Datenschutz

Wählen Sie aus, wie Sie die Ausweise erstellen möchten:

- Sie können die Ausweise • einzeln erstellen.
- Oder Sie tragen die Daten •der Ticketnutzer\*innen in eine Excel-Liste ein und laden diese hoch. So können Sie bequem mehrere Aussteller\*innen-Ausweise auf einmal erstellen

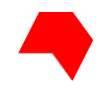

Erstellen Sie ein neues Ticket.

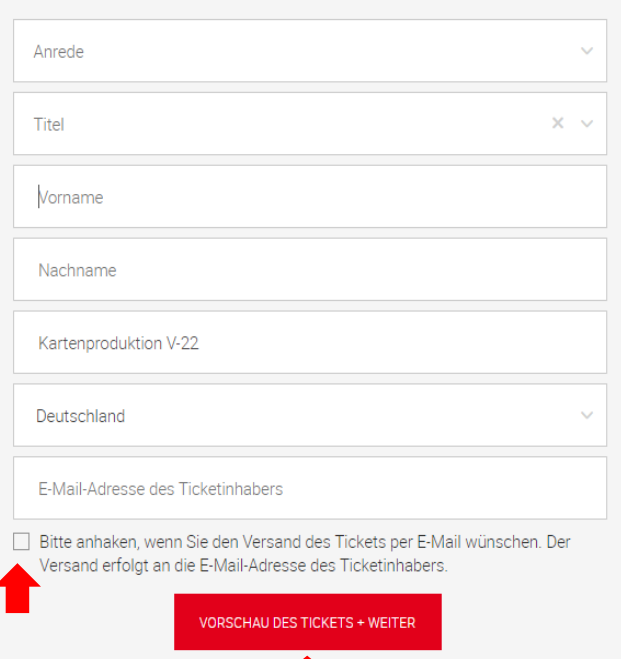

Um die Aussteller\*innen-Ausweise einzeln zu erstellen, klicken Sie auf "Aussteller\*innen-Ausweis(e)".

Geben Sie dann die gewünschten Daten ein und klicken auf "Vorschau des Tickets + Weiter".

Wenn das Ticket auch an die Person verschickt werden soll, für die Sie das Ticket erstellen, setzen Sie den Haken im entsprechenden Kästchen.

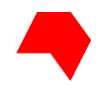

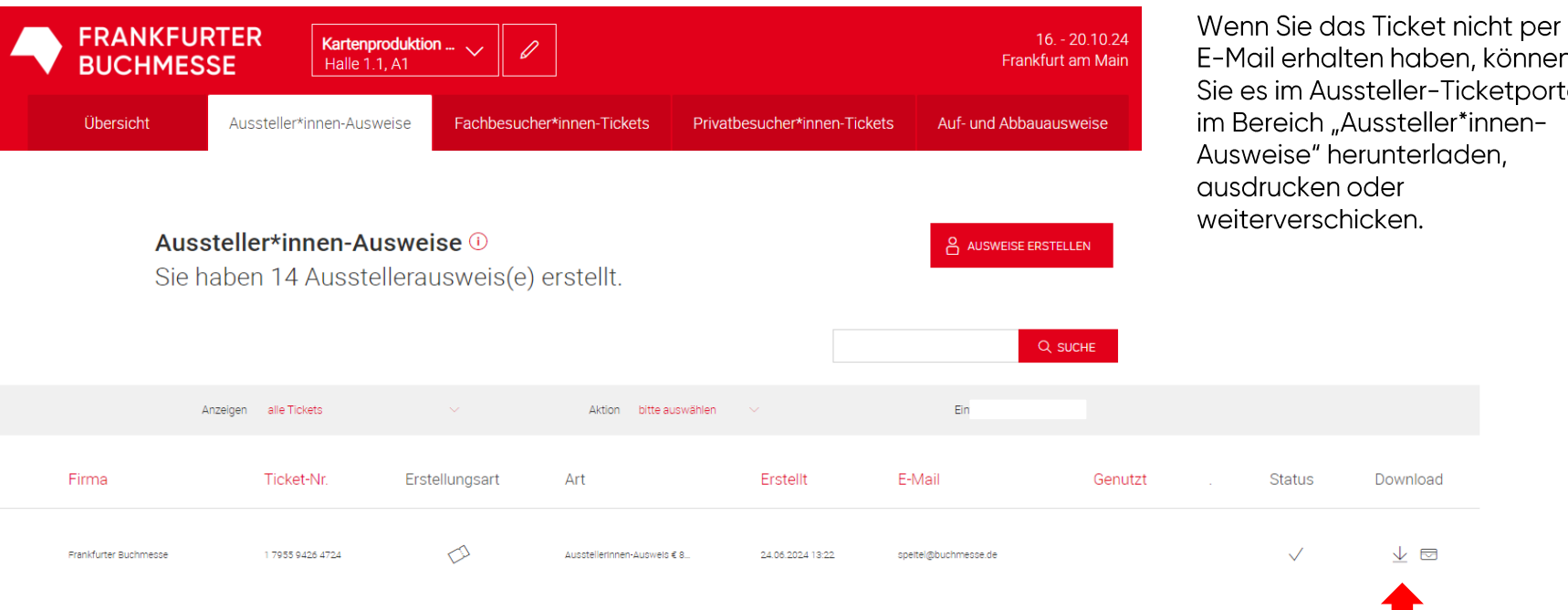

E-Mail erhalten haben, können Sie es im Aussteller-Ticketportal im Bereich "Aussteller\*innen-Ausweise" herunterladen, ausdrucken oder weiterverschicken.

Download

 $\vee$   $\Box$ 

 $\checkmark$ 

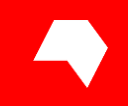

# **Ticketcodes und -links** erstellen und versenden

Für Fach- und Privatbesucher\*innen

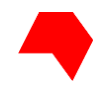

## Erstellen von Ticketcodes und Ticketlinks

### Fach- und Privatbesucher\*innen einladen

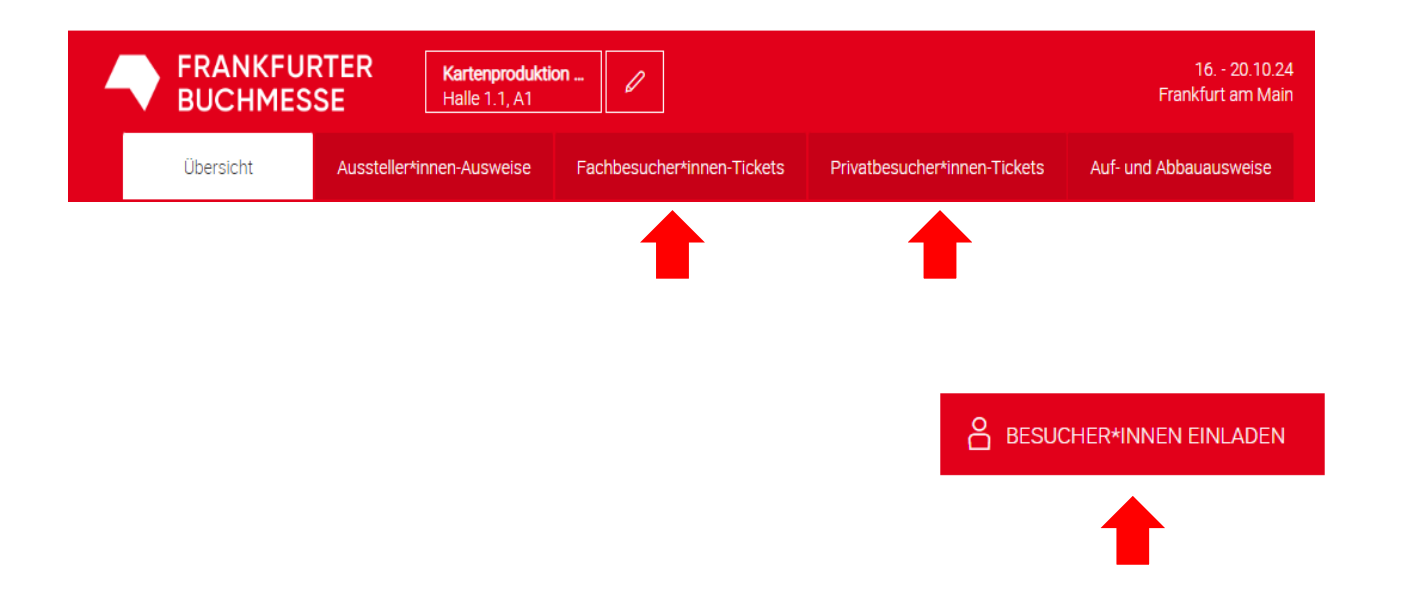

Bitte wählen Sie im Aussteller-Ticketportal, ob Sie Ticketcodes für Fachbesucher\*innen oder Privatbesucher\*innen erstellen möchten.

Klicken Sie danach auf "Besucher\*innen einladen".

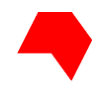

## **Erstellen von Ticketlinks und Ticketcodes**

### Fach- und Privatbesucher\*innen einladen

Wie möchten Sie Ihre Kund\*innen oder Gäste einladen?

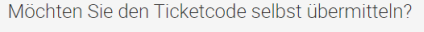

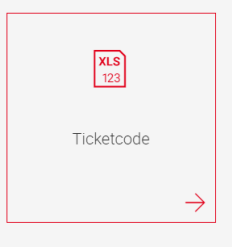

Möchten Sie, dass wir dies für Sie übernehmen?

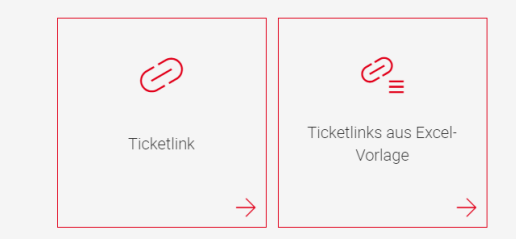

Sie können nun wählen, ob Sie Ticketlinks oder Ticketcodes verwenden möchten.

Ticketlinks werden direkt an die von Ihnen eingegebenen Kontakte per E-Mail versendet.

Ticketcodes werden nur Ihnen in einer Excel-Tabelle zugesendet. Sie können diese dann einzeln weiterverteilen oder selbst einlösen.

Um eine große Menge an Ticketlinks zu versenden, können Sie auch eine Excel-Datei mit den F-Mail-Adressen der Empfänger\*innen hochladen.

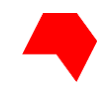

### **Ticketlink versenden**

Wie möchten Sie Ihre Kund\*innen oder Gäste einladen?

Möchten Sie den Ticketcode selbst übermitteln?

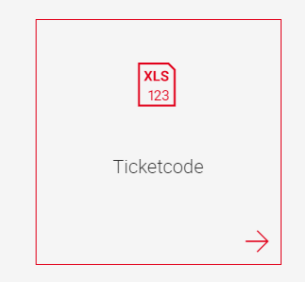

Möchten Sie, dass wir dies für Sie übernehmen?

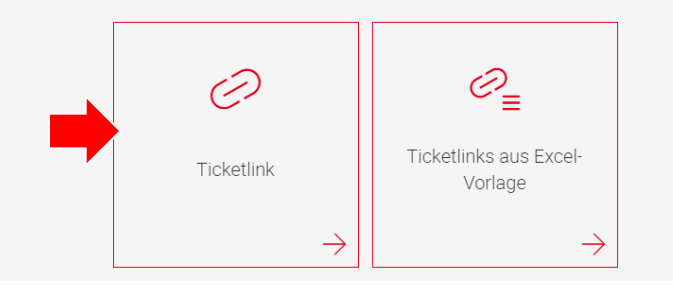

Um einzelne Ticketlinks per E-Mail zu versenden, klicken Sie bitte auf "Ticketlink".

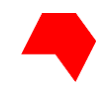

### **Ticketlink versenden**

#### Wen möchten Sie zur Frankfurter Buchmesse einladen?

Geben Sie die E-Mail-Adresse des Gastes ein. Dieser erhält in Ihrem Namen eine E-Mail mit einem Ticketlink. Der Gast registriert sich im Ticketshop und löst sein individuelles Ticket selbst ein.

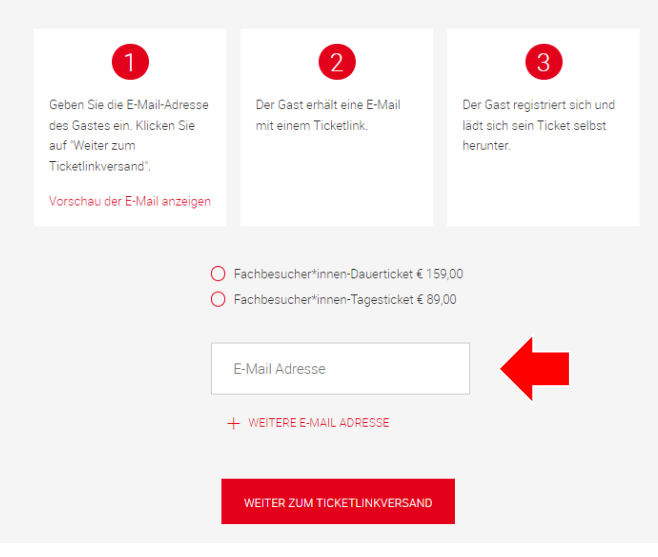

Wählen Sie zwischen Tages- oder Dauerticket

Bitte geben Sie die E-Mail-Adresse ein, an die der Ticketlink versendet werden soll.

Sie können auch weitere F-Mail-Adressen eingeben, an die jeweils ein Ticketlink verschickt wird.

Jede Person, die Sie einladen, erhält eine F-Mail mit ihrem persönlichen Ticketlink, mit dem sie in den Ticketshop zur Frankfurter Buchmesse 2024 gelangt. Dort registriert sich die Person und erstellt ein personalisiertes Ticket.

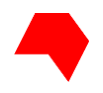

### **Ticketlink versenden**

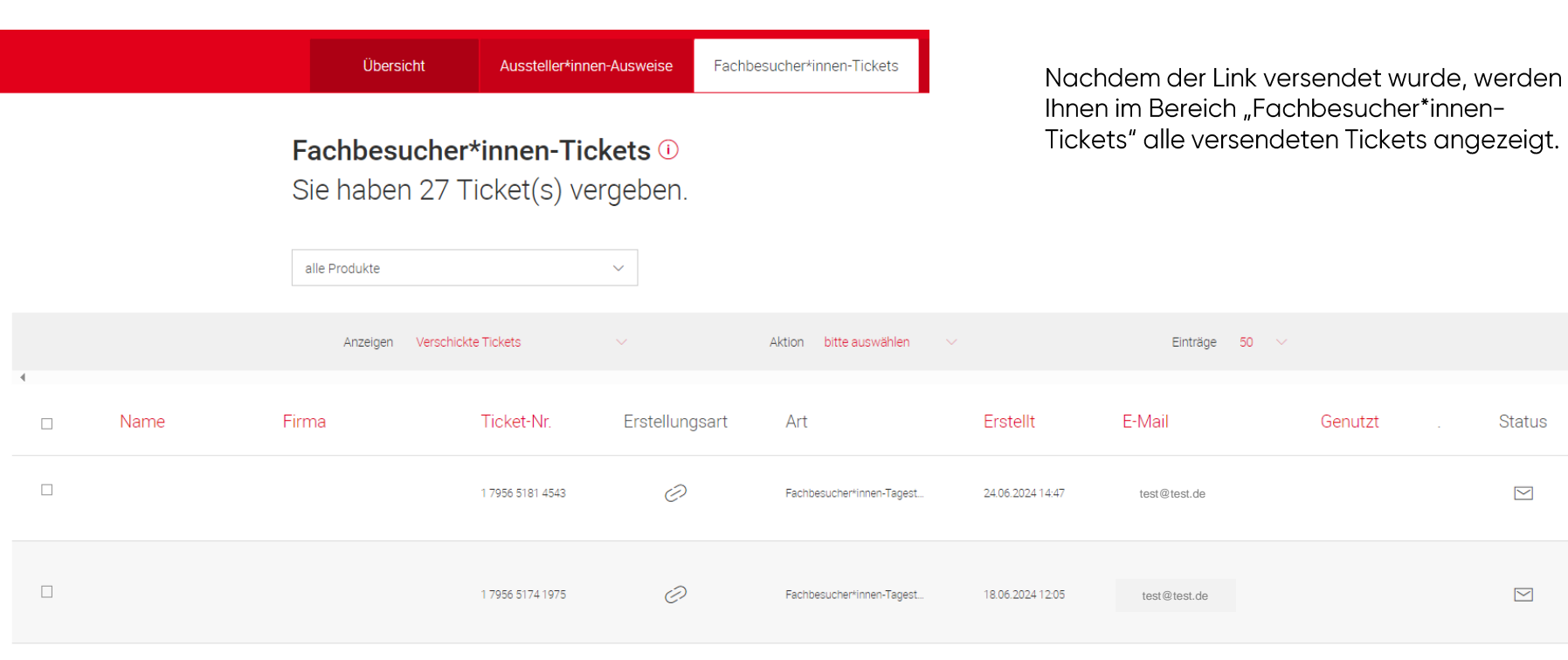

**Status** 

 $\Box$ 

 $\quad \ \ \, \boxdot$ 

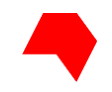

Wie möchten Sie Ihre Kund\*innen oder Gäste einladen?

Möchten Sie den Ticketcode selbst übermitteln?  $x_{LS}$ <br> $123$ Ticketcode  $\rightarrow$ 

Möchten Sie, dass wir dies für Sie übernehmen?

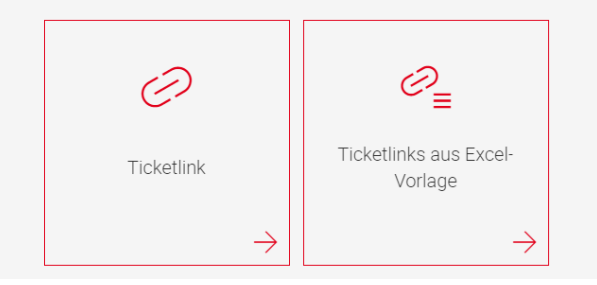

Um Ticketcodes selbst zu übermitteln, klicken Sie bitte zuerst auf "Ticketcode".

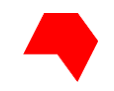

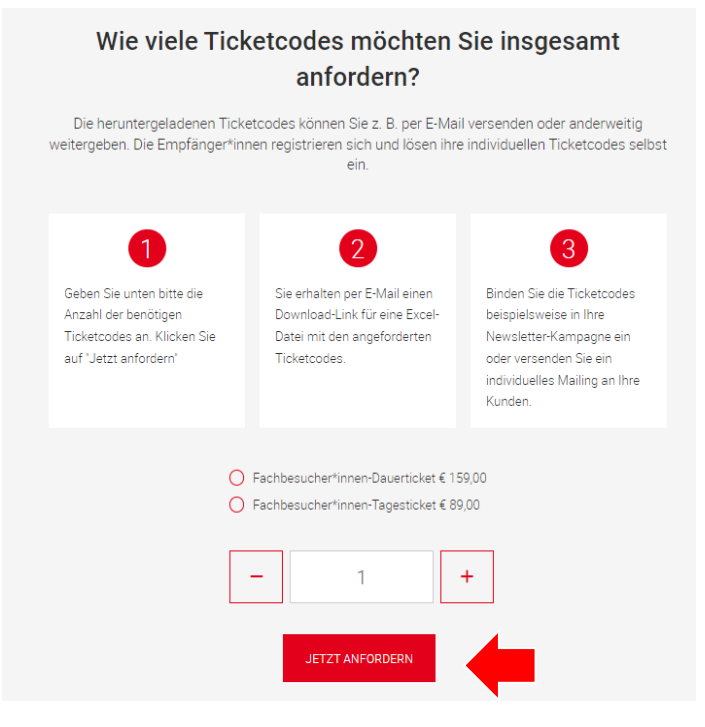

Wählen Sie zwischen Tagesoder Dauerticket

Geben Sie an, wie viele Ticketcodes Sie versenden möchten und klicken Sie auf "Jetzt anfordern".

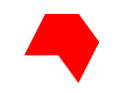

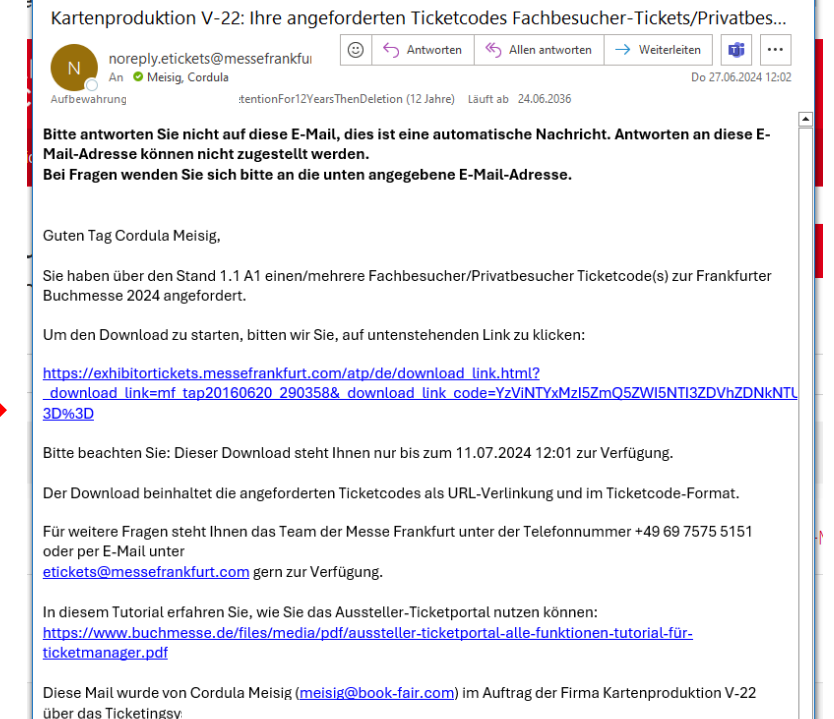

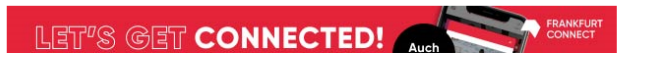

Sie erhalten nun per E-Mail einen Downloadlink. Über diesen können Sie eine Excel-Tabelle mit den Ticketcodes abrufen.

Bitte beachten: Der Download steht nur bis zu zwei Wochen nach Erhalt des Links zur Verfügung! Verfällt der Termin, können Sie die Ticketcodes aus Ihrer Übersicht im Ausstellerticketportal herauskopieren.

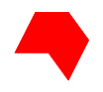

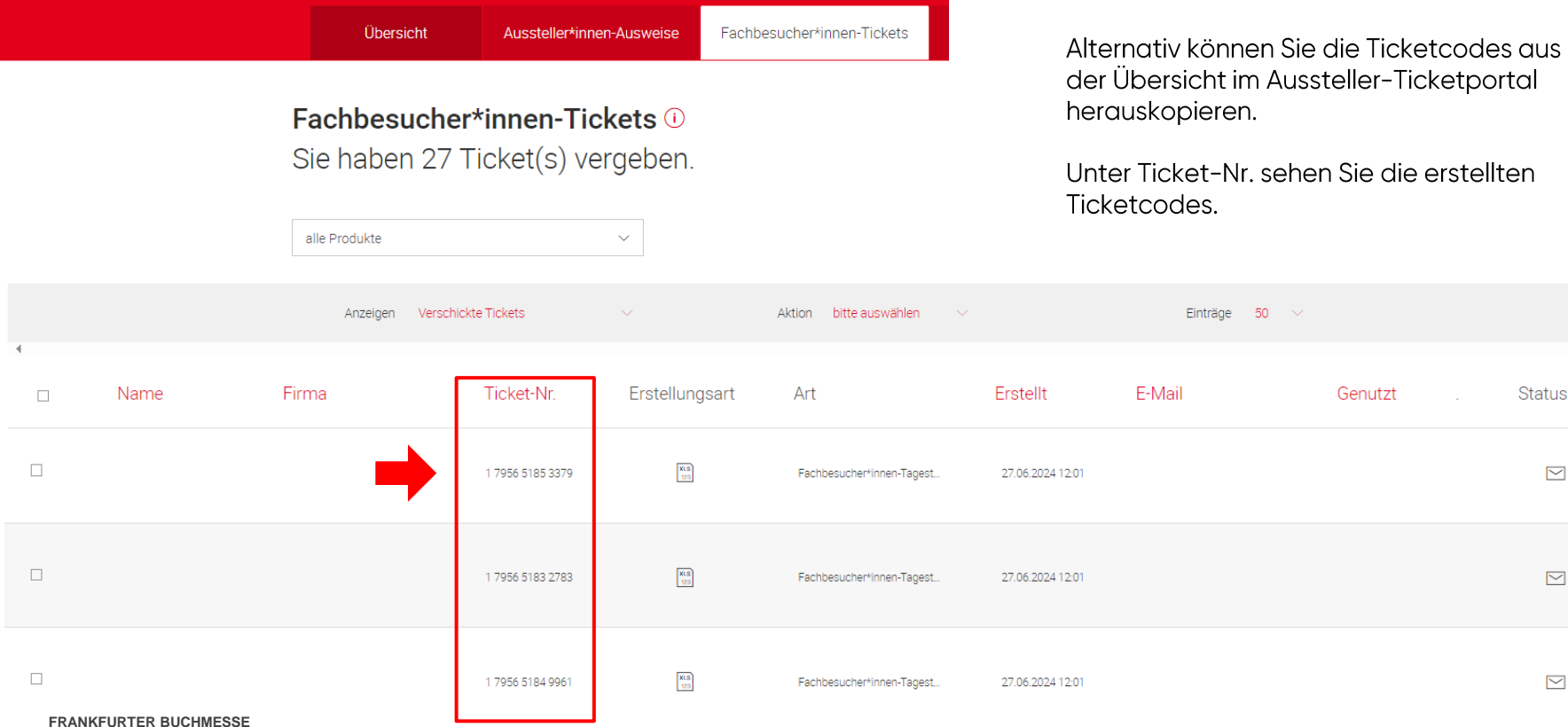

19

**Status** 

 $\boxdot$ 

 $\Box$ 

 $\quad \ \ \, \boxdot$ 

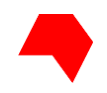

## **Ticketcodes verteilen**

#### **Bitte beachten:**

- Jeder Code kann nur einmal eingelöst werden. Dokumentieren Sie deshalb genau, welche Codes Sie weitergeleitet haben.
- Ihre Gäste müssen sich im Ticketshop zur Frankfurter Buchmesse 2024 registrieren, um die Codes in ein gültiges Ticket umzuwandeln.
- Es gibt zwei separate Shops, bitte nennen Sie Ihren Gästen den richtigen Link:

Zum Ticketshop für Fachbesucher\*innen

Zum Ticketshop für Privatbesucher\*innen

•Eine ausführliche Anleitung zum Einlösen der Codes in den Ticketshops finden Sie hier:

Tutorial "Ticketkauf- und Ticketcodeeinlösung für Fachbesucher\*innen"

Tutorial "Ticketcode einlösen für Privatbesucher\*innen"

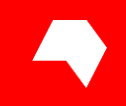

# Freikontingent und Abrechnung weiterer Tickets

In der Regel haben Sie als Aussteller ein Freikontingent an Tickets bekommen oder bestellt.

Wie Sie dieses einsehen können und wie es mit den zusätzlich genutzten Tickets verrechnet wird, erklären wir auf den folgenden Seiten.

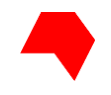

# Freikontingent Aussteller\*innen-Ausweise

#### Aussteller\*innen-Ausweise (i)

#### > Ausweisliste anzeigen

Sie haben 16 Aussteller\*innen-Ausweis(e) erstellt.

Bitte beachten Sie: Ticketmanager\*innen müssen sich bei Bedarf auch selbst einen Aussteller\*innen-Ausweis erstellen.

Bestellbedingungen und Preise, AGB

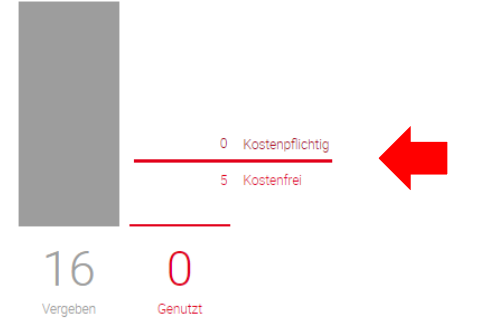

In der Statistik auf der Übersichtsseite werden Ihnen die vergebenen und die genutzten Tickets sowie Ihr Freikontingent angezeigt.

Im Screenshot wurden bereits 16 Aussteller\*innen-Ausweise vergeben, also im Ticketportal personalisiert und erstellt

Damit wären 11 Aussteller\*innen-Ausweise kostenpflichtig.

Die Abrechnung erfolgt aber erst nach der Messe. Dabei werden nur die Tickets berücksichtigt, die tatsächlich zum Betreten der Messe genutzt wurden.

#### Beispiel:

Bei Nutzung von 10 von den 16 erstellten Tickets hieße das: Von den 10 genutzten Tickets werden 5 als Freikontingent abgezogen. Sie erhalten eine Rechnung über 5 zusätzliche Aussteller\*innen-Ausweise.

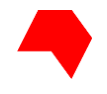

## Freikontingent Fachbesucher\*innen-Tickets

Fachbesucher\*innen-Tickets (i)

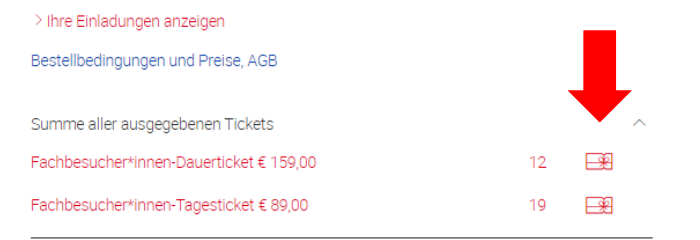

13 Vergeber Registriert Genutzt In der Statistik zu den Tickets für Besucher\*innen wird zusätzlich angezeigt, wie viele von den vergebenen Ticketcodes oder -links bereits von den Empfänger\*innen registriert, also in gültige Tickets umgewandelt wurden.

Auch hier gilt: Nur die tatsächlich genutzten Tickets werden Ihnen nach der Messe in Rechnung gestellt.

Falls in Ihrer Standbuchung bereits kostenlose Tickets für Fachbesucher\*innen enthalten sind, oder Sie Ticket Bundles bestellt und bezahlt haben, wird dies beim Mouse-Over über das Geschenk-Symbol angezeigt.

Nur die genutzten Tickets, die über dieses Kontingent hinausgehen, werden Ihnen nach der Messe in Rechnung gestellt.

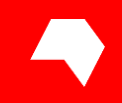

# **Benennen von** Stellvertreter\*innen

Pro Aussteller ist eine E-Mail-Adresse als Ticketmanager\*in im Aussteller-Ticketportal hinterlegt.

Die E-Mail-Adresse wurde bei der Standanmeldung unter "04 Aussteller\*innen-Ausweise und weitere Eintrittskarten" benannt. Nur mit dieser E-Mail-Adresse haben Sie Zugriff auf das Ausstellerticket-Portal.

Damit mehrere Personen das Aussteller-Ticketportal nutzen können, muss der oder die Ticketmanager\*in Stellvertreter\*innen benennen.

Diese können dann die gleichen Aufgaben durchführen wie der oder die Ticketmanager\*in.

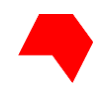

### Stellvertreter\*innen benennen

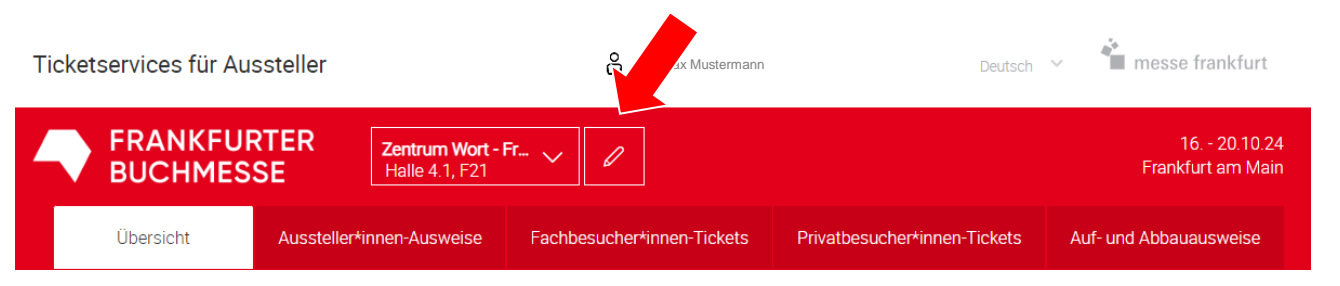

Auf der Übersichtsseite Ihres Standes klicken Sie in der oberen Leiste auf das "Bearbeiten"-Symbol (Stift).

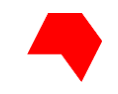

### Stellvertreter \*innen benennen

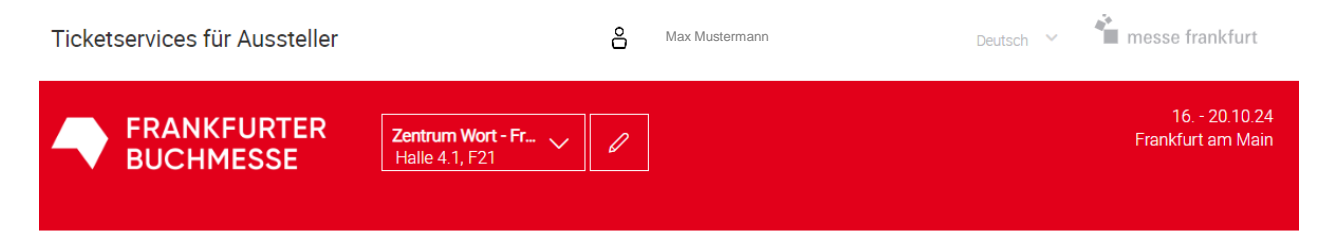

< zurück zur Ticketverwaltung

#### Stellvertreter\*innen benennen

Bisher verwalten folgende Personen die Tickets für diesen Stand:

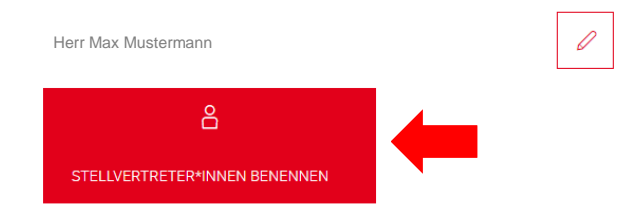

Um Stellvertreter\*innen zu benennen, klicken Sie nun auf den gleichnamigen Button.

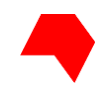

### Stellvertreter\*innen benennen

Stellvertreter\*innen benennen

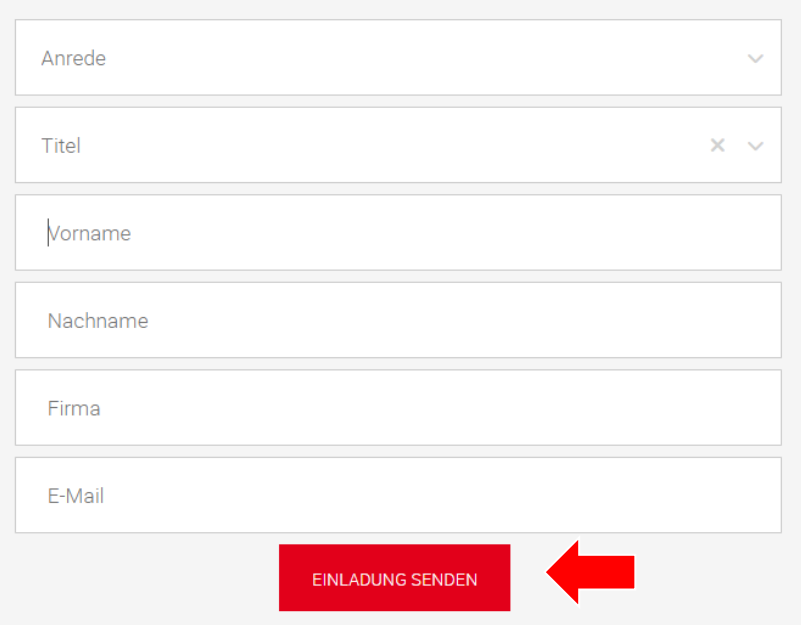

Auf der folgenden Seite füllen Sie die jeweiligen Felder mit den entsprechenden Infos aus und senden die Einladung.

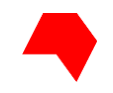

### Stellvertreter\*innen benennen

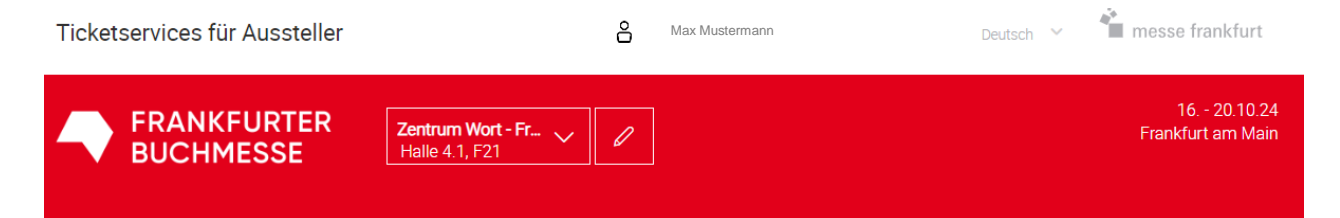

< zurück zur Ticketverwaltung

#### Stellvertreter\*innen benennen

Bisher verwalten folgende Personen die Tickets für diesen Stand:

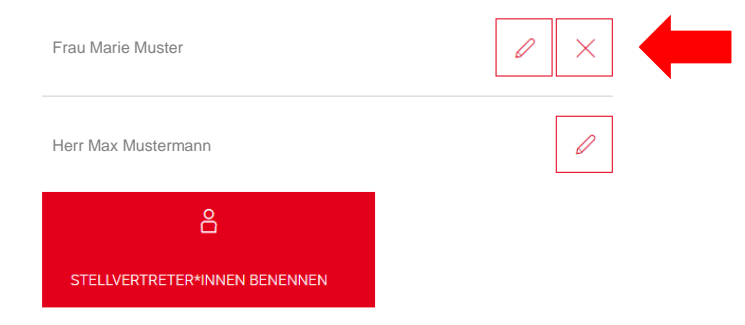

Um ein\*e Stellvertreter\*in wieder zu entfernen, klicken Sie bitte wieder auf den Stift in der Übersicht. Dann deaktivieren Sie den oder die Stellvertreter\*in mit einem Klick auf das ×.

**Kapitel 6** 

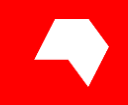

# **Tickets sperren**

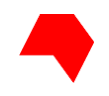

#### Tickets sperren Übersicht Ausstellerausweise **Fachbesucher-Tickets Privatbesucher-Tickets** Ausstellerausweise (i) > Ausweisliste anzeigen > Ihre Einladungen anzeigen Sie haben 4 Ausstellerausweise vergeben. Bitte beachten Sie: Jeder Ticketmanager muss sich bei Bedarf auch selbst einen Ausstellerausweis erstellen.

Bestellbedingungen und Preise, AGB

0 Kostenpflichtig 250 Kostenfrei

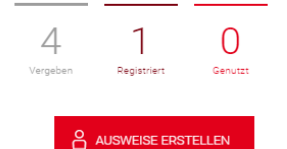

#### Fachbesucher-Tickets (i)

Bestellbedingungen und Preise, AGB

Um einen Aussteller\*innen-Ausweis oder einen Ticketlink für Besucher\*innen zu sperren, klicken Sie bitte auf den entsprechenden Reiter in der Übersicht.

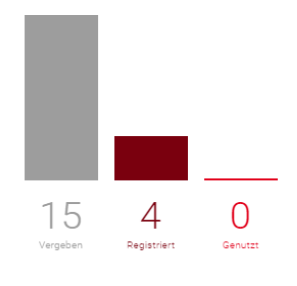

Auf- und Abbauausweise

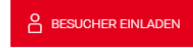

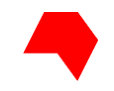

### **Tickets sperren**

#### Ausstellerausweise <sub>0</sub>

Sie haben 8 Ausstellerausweis(e) vergeben.

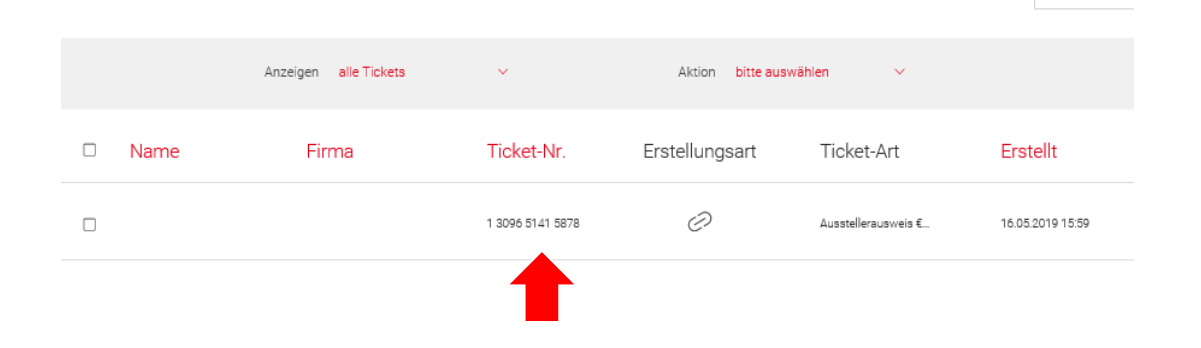

Klicken Sie auf das Ticket, das Sie sperren möchten.

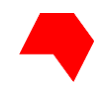

### **Tickets sperren**

### Ticket 1 7955 9429 0384

#### FRANKFURTER

Marie

**Muster** 

Kartenproduktion V-22 1.1 A1

#### Name

Frau Marie Muster

#### Firma

Kartenproduktion V-22

#### Halle/Stand

1.1 A1

 $\sim$ 

≣

 $\widehat{a}$ 

#### Ticketart

Ausstellerinnen-Ausweis € 89,00

#### **Ticketnummer**

1795594290384

Erstellt am / von 27.06.2024 / Frau

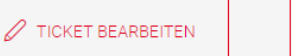

Registriert am / von 27.06.2024 / Frau

Wenn Sie das Ticket sperren möchten, klicken Sie bitte auf das Schloss-Symbol.

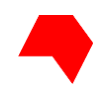

### **Tickets sperren**

Wollen Sie das Ticket wirklich sperren? Es kann dann nicht weiter verwendet werden!

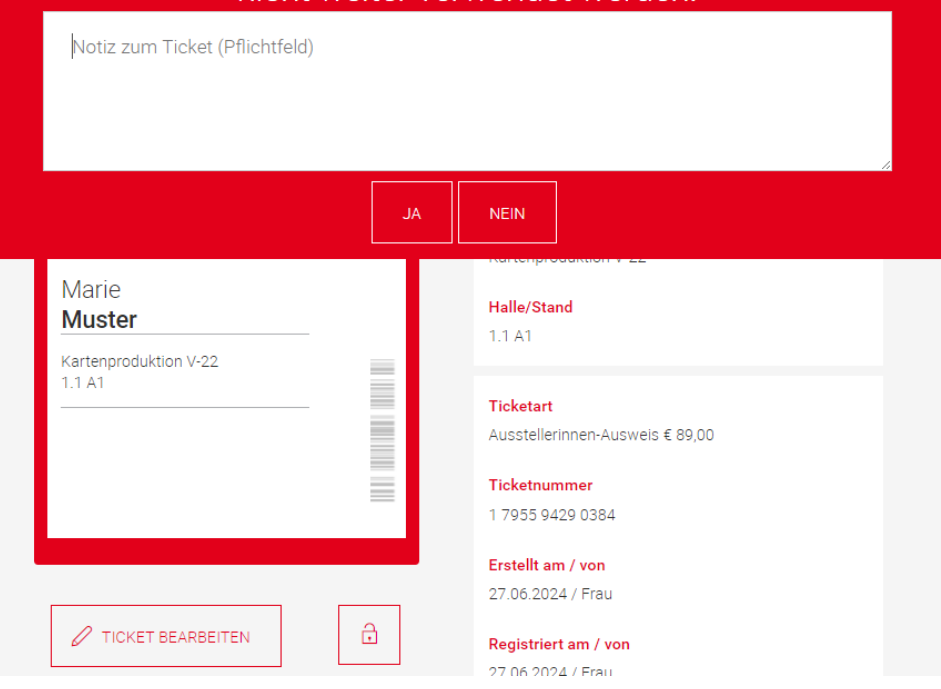

Bitte verfassen Sie eine kurze Notiz, weshalb Sie das Ticket sperren möchten, und klicken Sie auf "Ja".

Das Ticket kann danach nicht mehr verwendet werden.

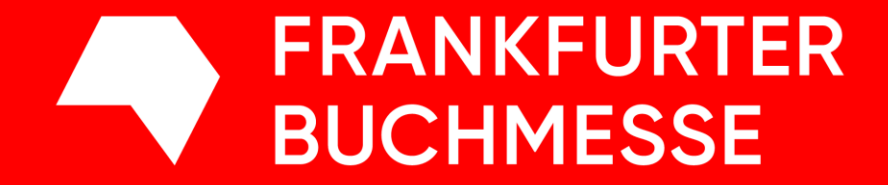

Frankfurter Buchmesse, Braubachstr. 16, 60311 Frankfurt am Main